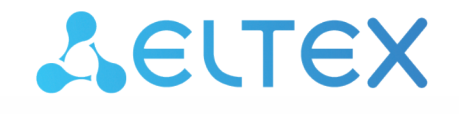

Комплексные решения для построения сетей

**Умная розетка**

# **SW-PLG02**

**Руководство по эксплуатации**

#### Содержание

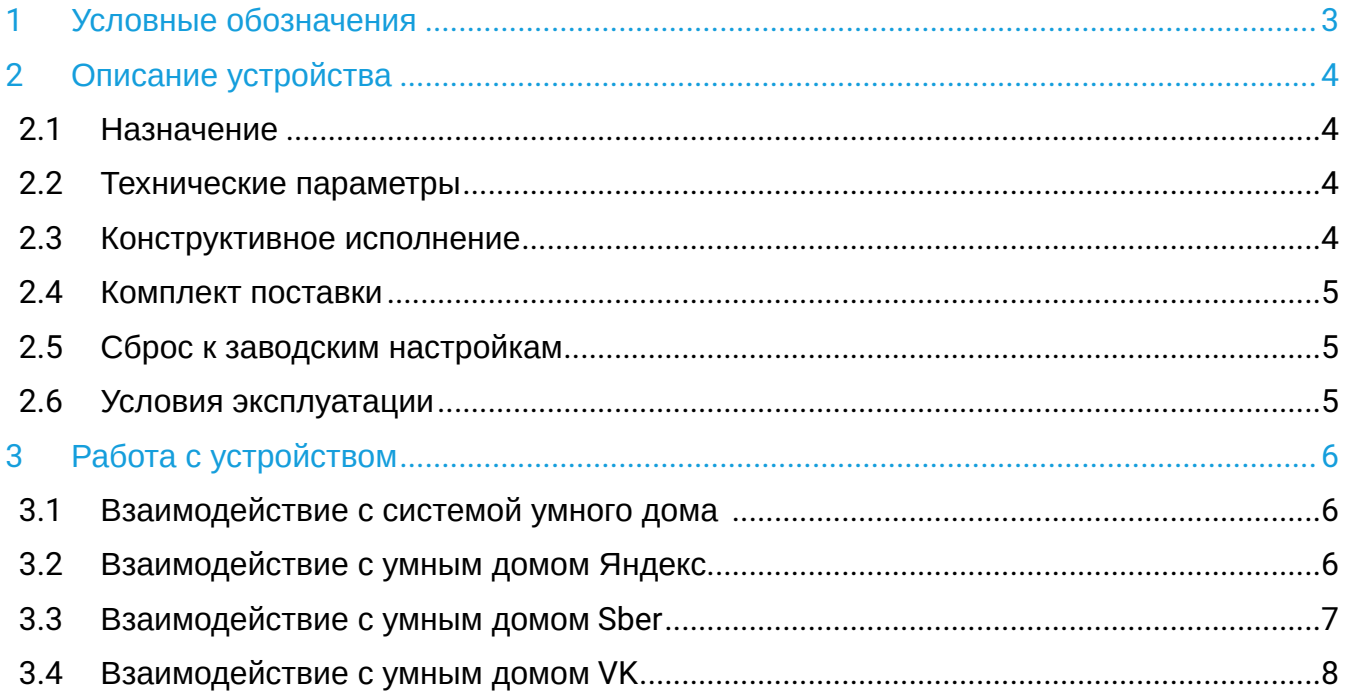

### <span id="page-2-0"></span>1 Условные обозначения

#### **Подсказки, примечания и предупреждения**

Подсказки содержат важную информацию, советы или рекомендации по использованию и настройке устройства.

Примечания содержат дополнительную информацию по использованию и настройке устройства.

Предупреждения информируют пользователя о ситуациях, которые могут нанести вред устройству или человеку, привести к некорректной работе устройства или потере данных.  $\ddot{\mathbf{Q}}$ 

### <span id="page-3-0"></span>2 Описание устройства

#### <span id="page-3-1"></span>**2.1 Назначение**

Умная розетка SW-PLG02 — устройство для удаленного управления бытовыми приборами и источниками освещения суммарной мощностью до 3 кВт. Розетка включается и выключается по команде со смартфона и может функционировать в качестве исполнительного элемента в сценариях умного дома.

SW-PLG02 фиксирует параметры напряжения, силы тока, мощности и позволяет получать доступ к информации об энергопотреблении в любой момент времени.

#### <span id="page-3-2"></span>**2.2 Технические параметры**

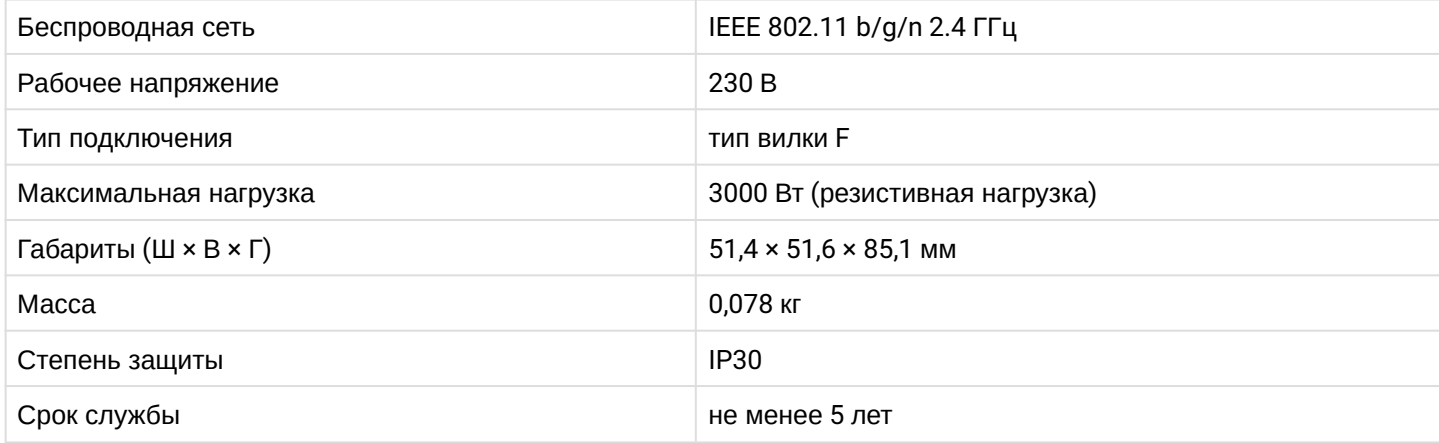

#### <span id="page-3-3"></span>**2.3 Конструктивное исполнение**

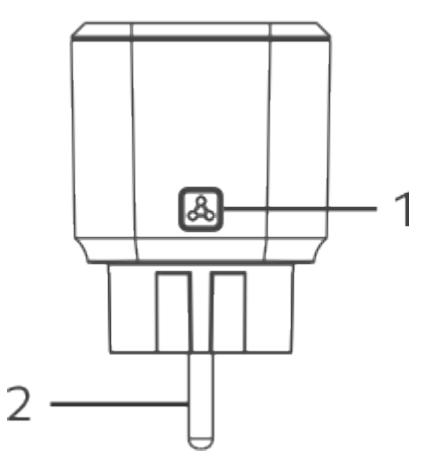

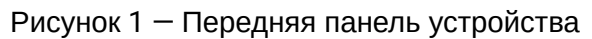

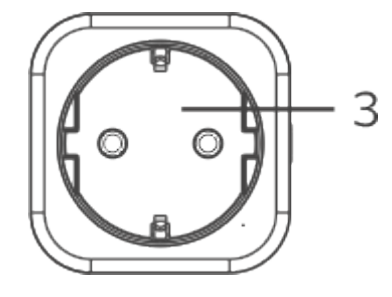

Рисунок 2 — Боковая панель устройства

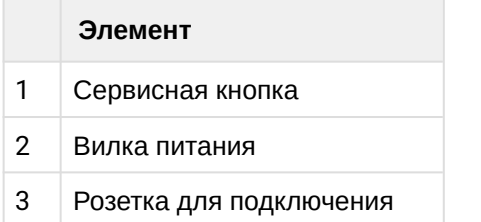

#### <span id="page-4-0"></span>**2.4 Комплект поставки**

В базовый комплект поставки устройства SW-PLG02 входят:

- Умная розетка SW-PLG02;
- Инструкция по эксплуатации.

#### <span id="page-4-1"></span>**2.5 Сброс к заводским настройкам**

Для сброса к заводским настройкам выполните 6 быстрых нажатий на сервисную кнопку на панели розетки. Светодиод погаснет, а затем начнет быстро мигать. Обесточьте устройство, после чего повторно включите в бытовую розетку. Устройство будет готово к добавлению.

#### <span id="page-4-2"></span>**2.6 Условия эксплуатации**

Розетка предназначена для бытовых целей и может использоваться только в жилых помещениях. Умная розетка не является водонепроницаемой и полностью пылезащищённой, также не предусмотрена противоударная защита. Используйте розетку только внутри помещений!

- Умная розетка SW-PLG02 предназначена для бытовых целей и может использоваться только в жилых помещениях.
- Не допускайте попадания влаги в розетку, не трогайте её мокрыми руками. Не пользуйтесь розеткой в помещениях с повышенной влажностью.
- Не подвергайте розетку воздействию пыли, дыма, воды и других жидкостей. Не допускайте механических повреждений устройства.
- Не оставляйте розетку под прямыми солнечными лучами, не устанавливайте рядом с источниками тепла.
- Включайте в розетку только исправные и совместимые по техническим характеристикам устройства.
- Не разбирайте розетку. Обслуживание и ремонт должны проводиться только квалифицированным персоналом.
- В конце срока службы не выбрасывайте розетку с обычным бытовым мусором. Передайте ее в пункт утилизации электроники.

### <span id="page-5-0"></span>3 Работа с устройством

#### <span id="page-5-1"></span>**3.1 Взаимодействие с системой умного дома**

Для взаимодействия розетки SW-PLG02 с системой умного дома установите мобильное приложение Eltex Home. Введите название «Eltex Home» в Google Play и App Store, скачайте и установите приложение. Для быстрого перехода в магазин приложений отсканируйте QR-код ниже. Также приложение доступно в магазинах Rustore и AppGallery.

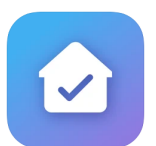

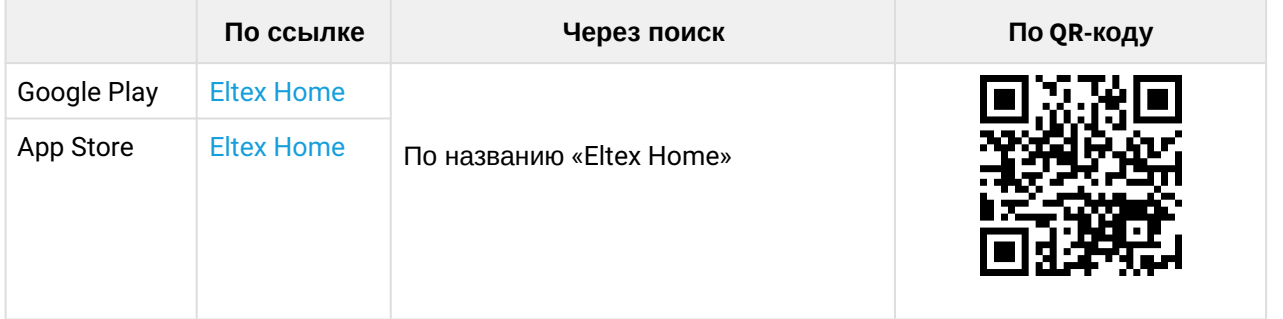

После скачивания приложения введите адрес платформы, зарегистрируйтесь, выполните вход. Для подключения устройства перейдите по ссылке [Платформа](https://eltex-co.ru/catalog/platforma_eltex-sc_umnyy_dom/eltex_sc/) [Eltex SC](https://eltex-co.ru/catalog/platforma_eltex-sc_umnyy_dom/eltex_sc/), открыв руководство «Мобильное приложение Eltex Home» на вкладке «Документы и файлы». Подключите устройство как описано в руководстве.

#### <span id="page-5-2"></span>**3.2 Взаимодействие с умным домом Яндекс**

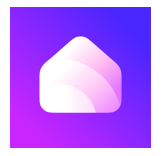

**Возможность подключения к приложению «Дом с Алисой» необходимо уточнить у вашего** поставщика услуг умного дома.

Взаимодействие с устройством с помощью виртуального голосового помощника Алиса происходит через приложение **«Дом с Алисой»**. Введите название «Дом с Алисой» в Google Play и App Store, скачайте и установите приложение. Для быстрого перехода в магазин приложений отсканируйте QR-код ниже. Также приложение доступно в магазинах Rustore и AppGallery.

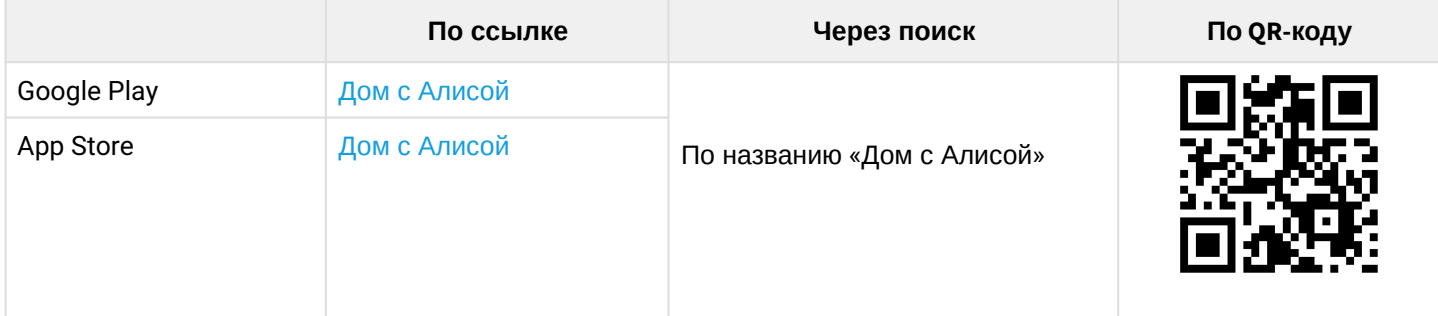

1. Откройте приложение «Дом с Алисой», разрешите ему доступ к геолокации и войдите в свой аккаунт на Яндекс.

2. Свяжите вашу учетную запись c Яндекс ID. Подробное описание процедуры приведено в [документации Яндекса](https://yandex.ru/support/smart-home/third-party/turn-on.html).

Устройства, добавленные в Eltex Home, будут отображены в приложении «Дом с Алисой».

Голосовое управление устройством осуществляется с помощью колонки Яндекс.Станция, а также других устройств или приложений, в которых доступен голосовой помощник Алиса.

#### <span id="page-6-0"></span>**3.3 Взаимодействие с умным домом Sber**

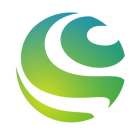

Возможность подключения к приложению «Салют!» необходимо уточнить у вашего поставщика услуг умного дома.

Взаимодействие с устройством с помощью виртуальных голосовых ассистентов Сбера происходит через приложение **«Салют!»**. Введите название «Салют!» в Google Play и App Store, скачайте и установите приложение. Для быстрого перехода в магазин приложений отсканируйте QR-код ниже. Также приложение доступно в магазинах Rustore и AppGallery.

В данный момент взаимодействие с помощью виртуальных голосовых ассистентов Сбера на платформе iOS доступно только для пользователей, у которых есть скачанное приложение «Салют!».

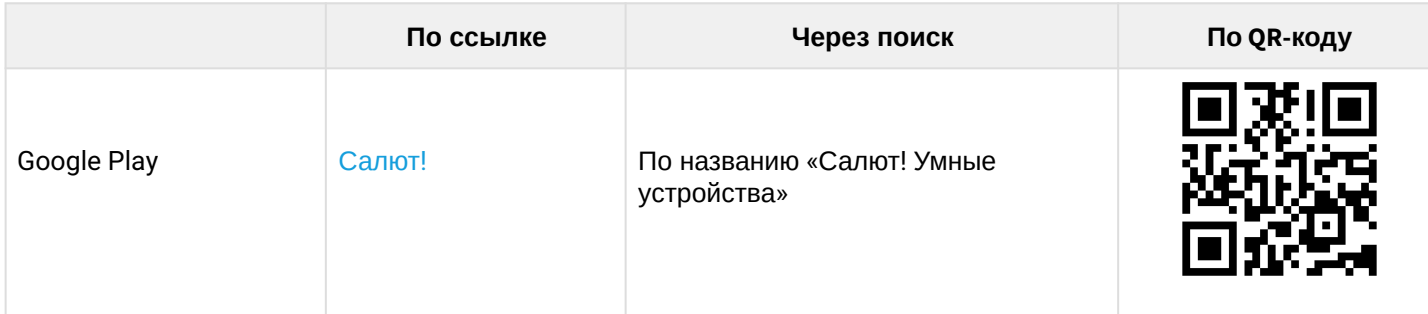

1. Откройте приложение «Салют!», разрешите ему доступ к геолокации и войдите в свой аккаунт в системе Сбера.

2. Свяжите вашу учетную запись cо Сбер ID. Подробное описание процедуры приведено в [документации Сбера](https://sberdevices.ru/help/smarthome/third-party/third-party-how-to-add#salute-app).

Устройства, добавленные в Eltex Home, будут отображены в приложении «Салют!».

**А** Голосовое управление устройством осуществляется с помощью колонки Sberbox Time, а также других устройств или приложений, в которых доступны голосовые ассистенты Сбера.

#### <span id="page-7-0"></span>**3.4 Взаимодействие с умным домом VK**

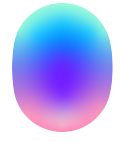

Возможность подключения к приложению «Маруся» необходимо уточнить у вашего поставщика услуг умного дома.

Взаимодействие с устройством с помощью виртуального голосового помощника Маруся происходит через приложение **«Маруся»**. Введите название «Маруся» в Google Play и App Store, скачайте и установите приложение. Для быстрого перехода в магазин приложений отсканируйте QR-код ниже. Также приложение доступно в магазинах Rustore и AppGallery.

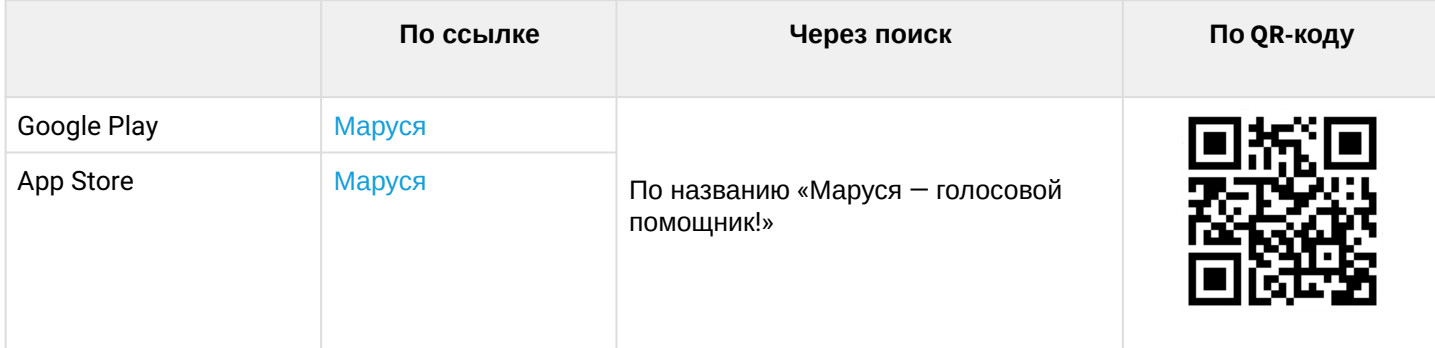

1. Откройте приложение «Маруся», разрешите ему доступ к геолокации и войдите в свой аккаунт VK.

2. Свяжите вашу учетную запись c VK ID. Подробное описание процедуры приведено в [документации](https://help.mail.ru/marusia/smart_home/connect) [Маруси](https://help.mail.ru/marusia/smart_home/connect).

Устройства, добавленные в Eltex Home, будут отображены в приложении «Маруся».

Голосовое управление устройством осуществляется с помощью колонки VK Капсула, а также других устройств или приложений, в которых доступен голосовой помощник Маруся.

## ТЕХНИЧЕСКАЯ ПОДДЕРЖКА

Для получения технической консультации по вопросам эксплуатации оборудования ООО «Предприятие «ЭЛТЕКС» вы можете обратиться в техническую поддержку компании:

Форма обратной связи на сайте: <https://eltex-co.ru/support/>

Servicedesk: [https://servicedesk.eltex-co.ru](https://servicedesk.eltex-co.ru/)

На официальном сайте компании вы можете найти техническую документацию и программное обеспечение для продукции ООО «Предприятие «ЭЛТЕКС», обратиться к базе знаний, оставить интерактивную заявку:

Официальный сайт компании:<https://eltex-co.ru/>

База знаний:<https://docs.eltex-co.ru/display/EKB/Eltex+Knowledge+Base>

Центр загрузок: [https://eltex-co.ru/support/downloads](https://eltex-co.ru/support/downloads/)